# ساخت بسته نصب آسان وردپرس بِا Duplicator (آموزش انتقال سایت)

نویسنده :

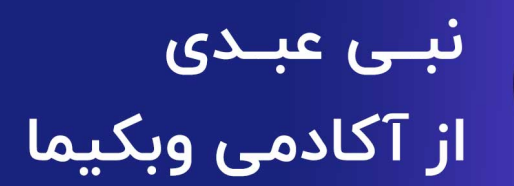

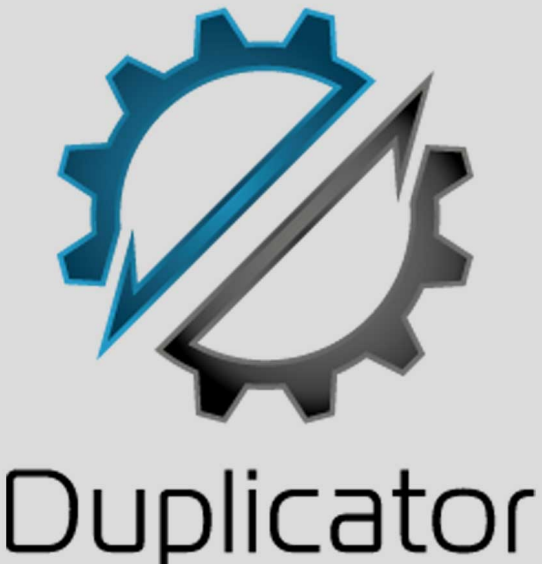

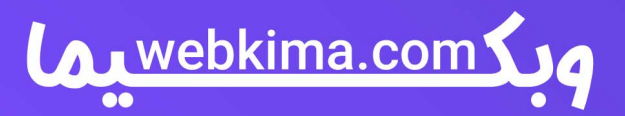

#### **ساخت بسته نصب آسان وردپرس با Duplicator**

همانطور که مستحضر هستید در برخی موارد ممکن است که شما به دالیل مختلف هاست سایت خود را تغییر دهید، به همین دلیل با استفاده از روشی که خدمت شما عرض می کنیم می توانید اقدام به تغییر هاست خود کرده و بدون هیچ گونه خطا و مشکلی و با ساخت بسته نصب آسان وردپرس با افزونهDuplicator ، انتقال سایت خود را انجام دهید، ناگفته نماند که نصب آسان وردپرس صرفا برای تغییر هاستینگ سایت نیست، بلکه برای انتقال سایت از لوکال هاست بر روی هاست هم استفاده می شود، و اگر برای انتقال سایت وردپرسی با مشکل مواجه شدید ما در این <u>آموزش</u> [وردپرس](https://webkima.com/wordpress-tutorials/) شما را راهنمایی خواهیم کرد تا با ساخت بسته نصب آسان وردپرس و با استفاده از Duplicator بتوانید به سادگی سایت خود را منتقل کنید.

### **ساخت بسته نصب آسان وردپرس با افزونه**

همانطور که در مقدمه خدمت شما عرض کردیم با استفاده از افزونه Duplicator که در مخزن وردپرس به ثبت رسیده، می توانید با نصب و اجرا در وب سایت اقدام به ساخت نصب آسان وردپرس کنید.

#### **چه زمانی باید از افزونه Duplicator استفاده کنیم؟**

شاید از خود این سوال را بپرسید که اگر کار با این افزونه را بلد نباشم، چگونه نام آن نصب آسان وردپرس است؟ و اینکه با افزونه Duplicator چه کارهایی می توانم انجام دهم؟ به طور کلی می توان برای موارد زیر از این افزونه استفاده کرد و اگر نحوه ی کار با آن را نمی دانید در ادامه به صورت تصویری به شرح کامل آن خواهیم پرداخت.

- نصب آسان وردپرس با انتقال وب سایت از لوکال به هاست اصلی که قابل مشاهده در اینترنت باشد.
- نصب دموی قالب خریداری شده که قصد دارید عینا همان ظاهر بر روی هاست آپلود شود، البته الزم به ذکر است که فروشنده قالب باید قابلیت نصب آسان وردپرس را برای کاربر فراهم کرده باشد.
- با استفاده از این افزونه می توانید نسخه پشتیبان از وب سایت خود تهیه کنید که انجام این کار برای تمام سایت ها الزامی است.

#### **بسته نصب آسان وردپرس چیست؟**

اگر بخواهیم در خصوص بسته نصب آسان وردپرس توضیحی کوتاه ارائه دهیم، باید این گونه بگوییم که یک فایل نصبی زیپ شده است که حجم آن وابسته به حجم کلی سایت است و تمام اطالعات سایت )اعم از افزونه ها و قالب و تصاویر و ...) و اطلاعات دیتابیس درون آن قرار دارد وبه سادگی می توانید با استفاده از بارگذاری این فایل بر روی هاست خود و چند کلیک، قالب مورد نظر را به همراه تمام افزونه ها و قابلیت هایی که مدنظر شماست نصب کرده و سایت خود را در سطح اینترنت برای سایرین به نمایش بگذارید.

به طور معمول ارائه دهندگان و فروشندگان قالب این امکان را برای کاربران فراهم می کند تا با چند کلیک ساده و در عرض چند دقیقه سایت شما در اینترنت بارگذاری شود و به طور کلی تمامی این مراحل 30 ثانیه هم طول نمی کشد، به همین دلیل است که استفاده از این روش را نصب آسان وردپرس می گویند که با خریداری قالب وردپرس امکان پذیر می شود.

#### **نصب و راه اندازی افزونهDuplicator**

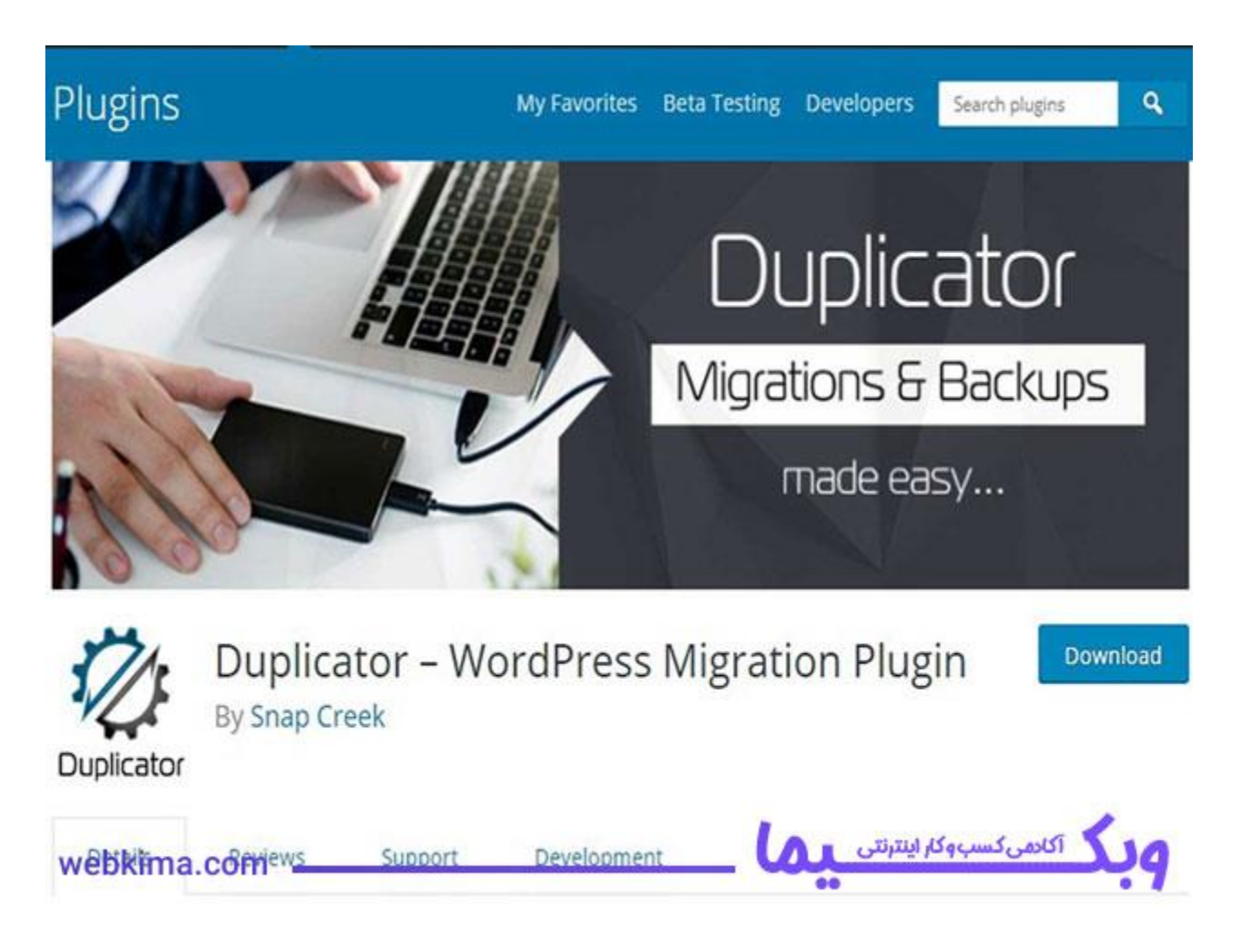

برای شروع کار و ساخت بسته نصب آسان وردپرس ابتدا باید افزونه Duplicator را از مخزن وردپرس دانلود کنید، برای دانلود این افزونه روی دکمه زیر کلیک کنید:

Duplicator – [WordPress Migration Plugin](https://wordpress.org/plugins/duplicator/)

با مراجعه به لینک باال و مخزن وردپرس می توانید این افزونه را دانلود کرده و بر روی وب سایت بارگذاری نمایید برای این کار باید از مسیر پیشخوان، افزونه ها را انتخاب کرده و بر روی دکمه افزودن کلیک کنید .

سپس با انتخاب بارگذاری افزونه فایل دانلود شده را وارد نمایید، بعد از مراحل باال افزونه مورد نظر بر روی سایت نصب شده که باید گزینه ی فعال را کلیک کنید تا Duplicator فعال شود.

بعد از اینکه افزونه وردپرس Duplicator فعال شد در پیشخوان منویی تحت عنوان Duplicator اضافه می شود که با کلیک بر روی آن می توانید وارد تنظیمات این افزونه کاربردی و فوق العاده وردپرس شوید تا امکان ساخت بسته نصب آسان وردپرس برای شما فعال شود.

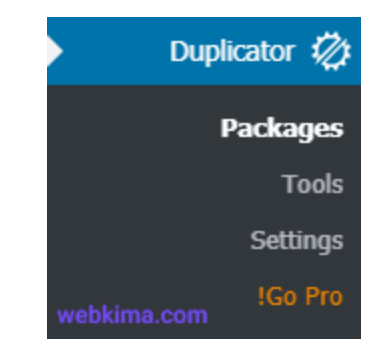

#### **زیر منوPackages**

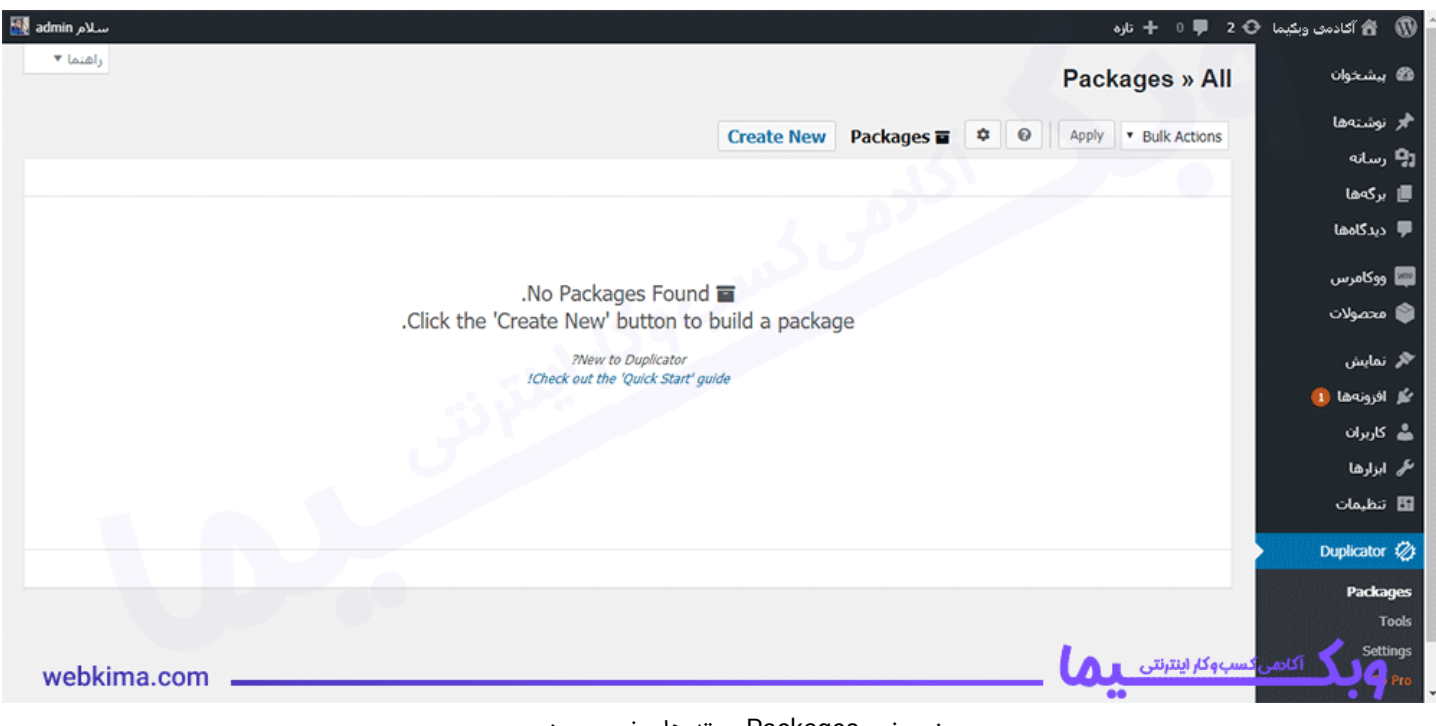

همانطور که در باال خدمت شما عرض کردیم برای ساخت بسته نصب آسان وردپرس نیازمند افزونه Duplicator هستیم که با توجه به تصویر بالا پس از مشاهده این صفحه با کلیک بر روی گزینه Create New می توانید وارد قسمت مربوطه شوید که به طور کلی باید سه مرحله را پشت سر بذاریم که در ادامه به توضیحات تکمیلی تمام آن ها خواهیم پرداخت.

#### **مرحله اول ساخت بسته نصبی وردپرس**

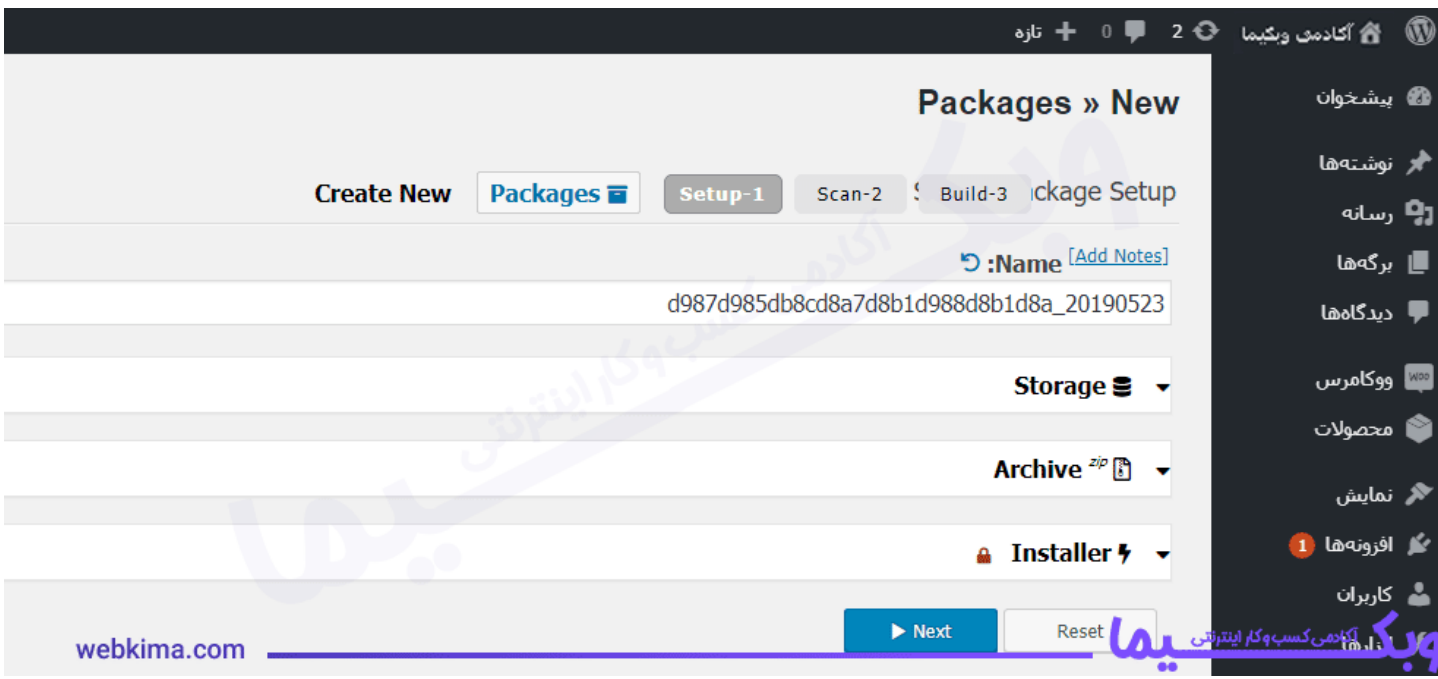

مرحله اول ساخت پکیج نصب آسان وردپر س

- **:name**در این قسمت باید نام فایل مورد نظر را وارد نمایید.
- **:Storage**به دلیل استفاده از نسخه رایگان نمی توانید محل ذخیره سازی فایل نصبی را تغییر دهید، به همین دلیل افزونه پوشه ای را تحت عنوان snapshots-wp ایجاد کرده و فایل ها درون این پوشه قرار می دهد.
- **:Archive**در این قسمت می توانید از همان ابتدا تعیین کنید که فایل ها جز فا یل های خاص یا بسته نصبی قرار گیرند، حتی در زیر منو Files می توانید این موضوع را مشخص کنید که آیا از دیتابیس خروجی گرفته شود یا خیر! الزم به ذکر است که اگر در زیر منو Database گزینه filters table Enable را انتخاب کنید، می توانید از دیتابیس های دلخواه به جای کل آن ها خروجی بگیرید.
- **:Installer**اگر قصد داشته باشید که برای بسته نصبی رمز عبور انتخاب کنید از قسمت Security می توان این کار را انجام داد، الزم به ذکر است که در قسمت prefills می توانید مشخصات دیتابیس هاست مقصد را وارد کنید یا اینکه این کار را در زمان نصب بسته انجام دهید.

پس از این قسمت بر روی Next کلیک کرده تا وارد مرحله بعدی شوید.

#### **مرحله دوم ساخت پکیج نصب آسان وردپرس**

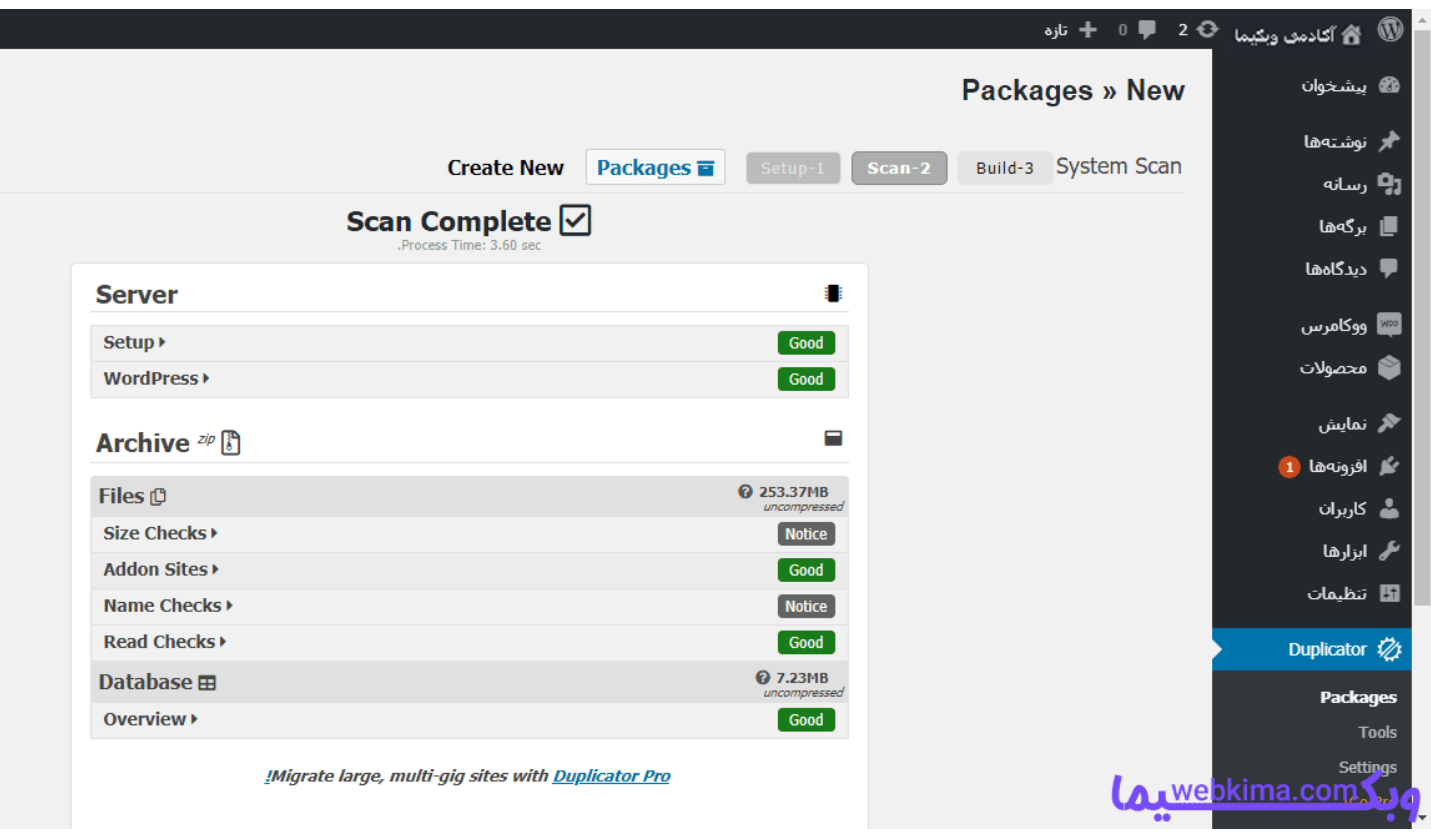

اسکن اطالعات سایت در مرحله دوم

در این مرحله اطالعات سایت اسکن خواهد شد و پس از اینکه اسکن موفقیت آمیز بود تصویر باال را مشاهده خواهید کرد، همانطور که در عکس فوق مشاهده می کنید مقابل تمام عبارت ها کلمه Good قرار دارد، اگر چیزی غیر از این عبارت به شما نمایش داده شود بدین معنی است که خروجی برخی از فایل ها به درستی انجام نشده و این امکان وجود دارد که در هنگام نصب با مشکل مواجه شوید.

پیشنهاد ما این است که اگر بتوانید بعضی از فایل ها را به صورت دستی انتقال دهید آن ها را حذف کرده سپس به صورت دستی آن ها را انتقال دهید، با انجام این کار فایل های مشکل ساز حذف شده و عبارت Good مانند عکس باال نمایش داده می شود و بدون هیچگونه مشکلی می توانید وارد مرحله ی بعدی شوید.

پس از اینکه تمام عبارت ها Good شد آنگاه می توانید بر روی دکمه ی Build کلیک کرده تا نصب آسان شروع شود.

#### **مرحله سوم ساخت بسته نصبی وردپرس**

در این قسمت مرحله ساخت پکیج آغاز شده و افزونه شروع به ساخت بسته نصبی می کند.

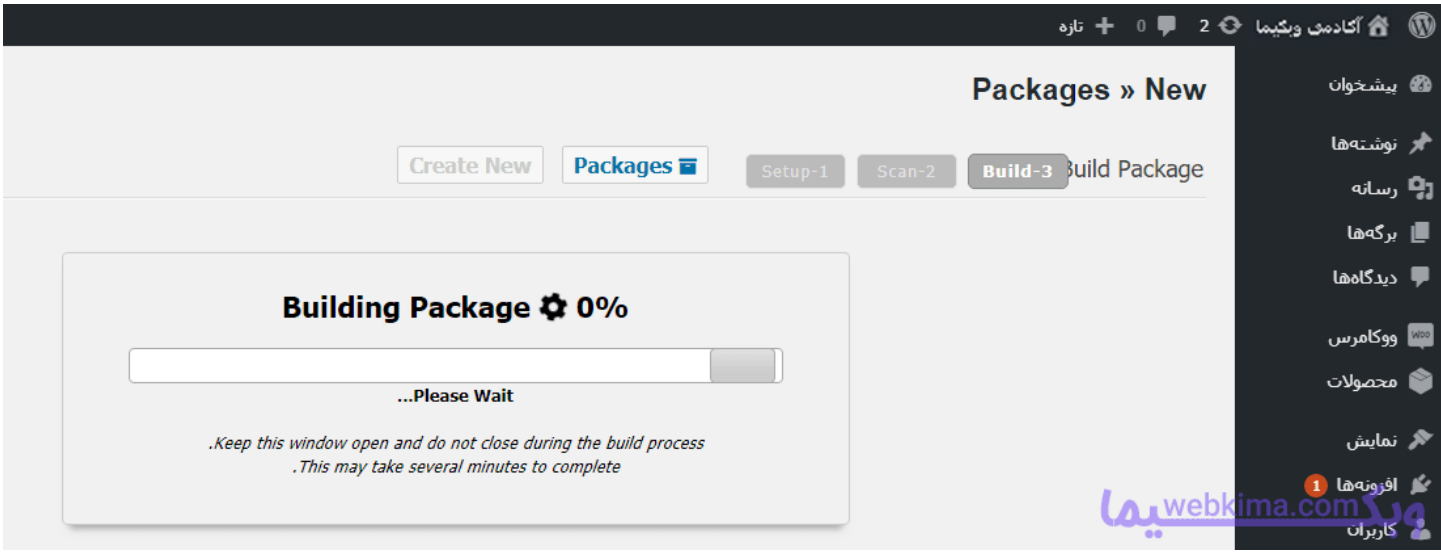

در حال ساخت بسته نصبی وردپر س

پس از ساخت و پایان این مرحله با تصویر زیر رو به رو خواهید شد:

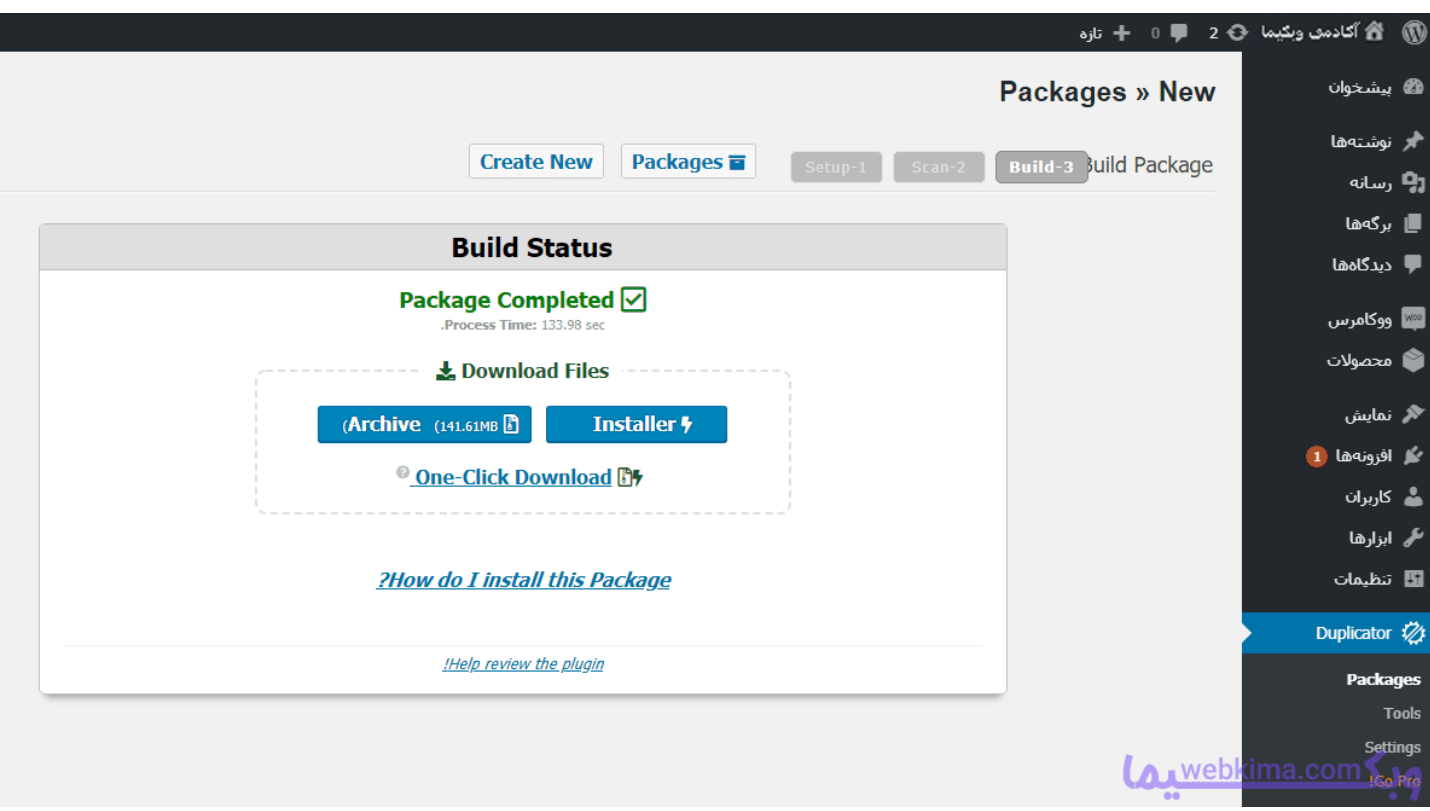

پایان مراحل ساخت بسته نصبی وردپر س

حاال به سادگی می توانید بر روی عبارت Installer و Archive کلیک کنید تا فایل ها دانلود شود سپس آن ها را درون پوشه زیپ شده قرار دهید تا برای بارگذاری در سایت آماده باشد، با انجام این کار در کمتر از سی ثانیه وب سایت شما در سطح اینترنت به نمایش گذاشته می شود، البته باید 4 مرحله زیر را به درستی انجام دهید.

## **آموزش نصب بسته نصبی وردپرس**

وارد پنل هاست خود شده (در اینجا فرقی نمی کند که هاست شما سی پنل است یا دایرکت ادمین یا حتی لوکال هاست، تمام مراحل مشابه است) و در روت اصلی سایت یا همان پوشه ی Public\_html فایل ZIP ساخته شده را درون این پوشه بارگذاری کنید .

پس از اینکه فایل شما به درستی بارگذاری شد پوشه ی زیپ شده را از حالت فشرده خارج کرده و بررسی کنید که فایل Installer.php و فایل زیپ شده (همان فایل بسته نصب آسان) در هاست وجود داشته باشد، اگر از وجود این فایل ها اطمینان حاصل کردید در مرورگر خود آدرس yoursite.com/Installer.php را وارد کرده تا تصویر زیر برای شما به نمایش در بیاید.

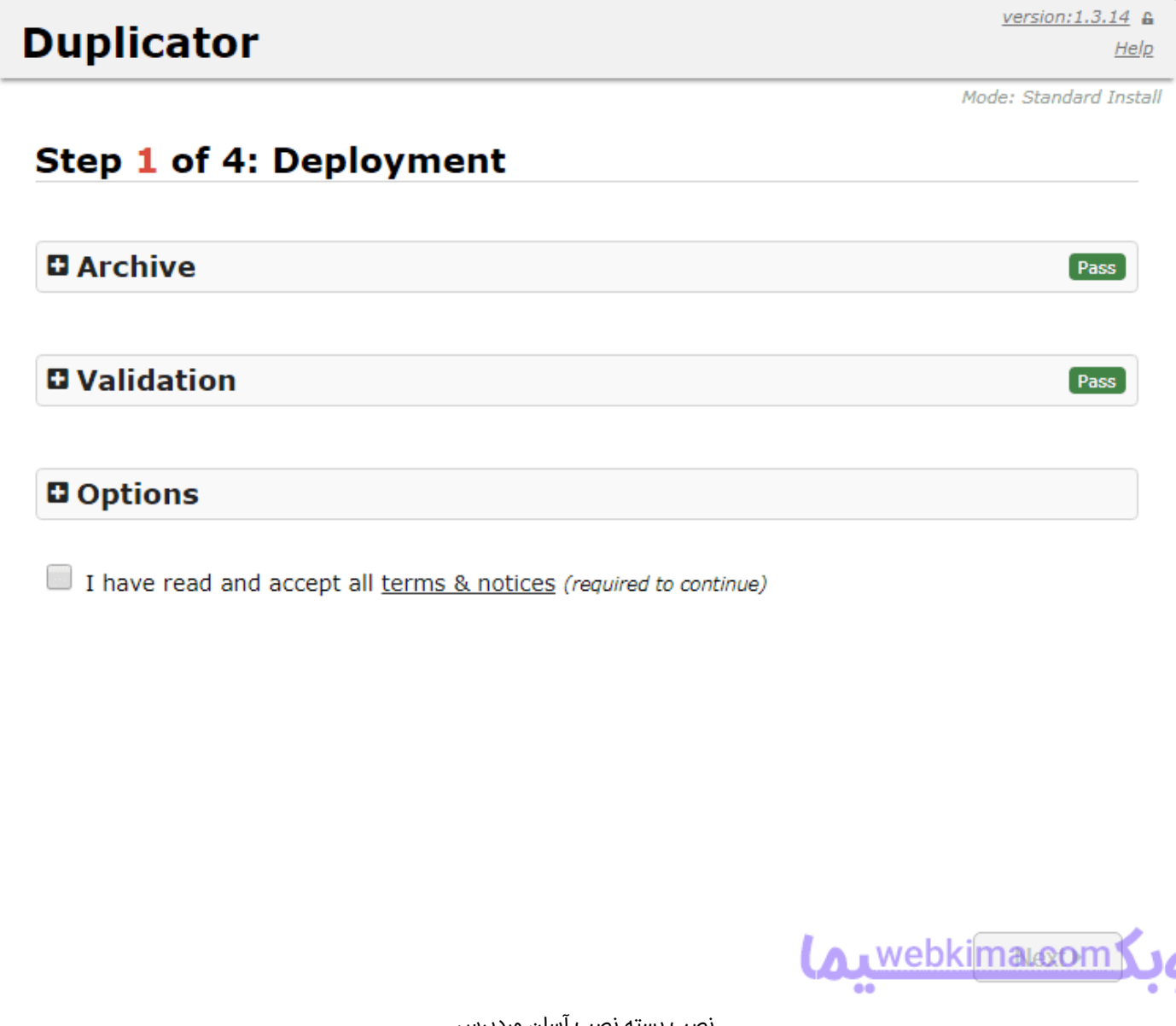

نصب بسته نصب آسان وردپر س

پس از اینکه تصویر بالا را در صفحه مرورگر مشاهده کردید تیک گزینه & I have read and accept all terms noticesرا زده و بر روی دکمه Next کلیک کنید، پس از انجام این کار باید کمی صبر کنید تا افزونه فایل زیپ را از حالت فشرده خارج کند، الزم به ذکر است که در صورت مواجه با مشکل می توانید به صورت دستی این کار را انجام داده تا با خطا روبرو نشوید و اگر در این مرحله خطایی را مشاهده نکردید، می توانید بر روی Next کلیک کنید تا تصویر زیر را مشاهده کنید:

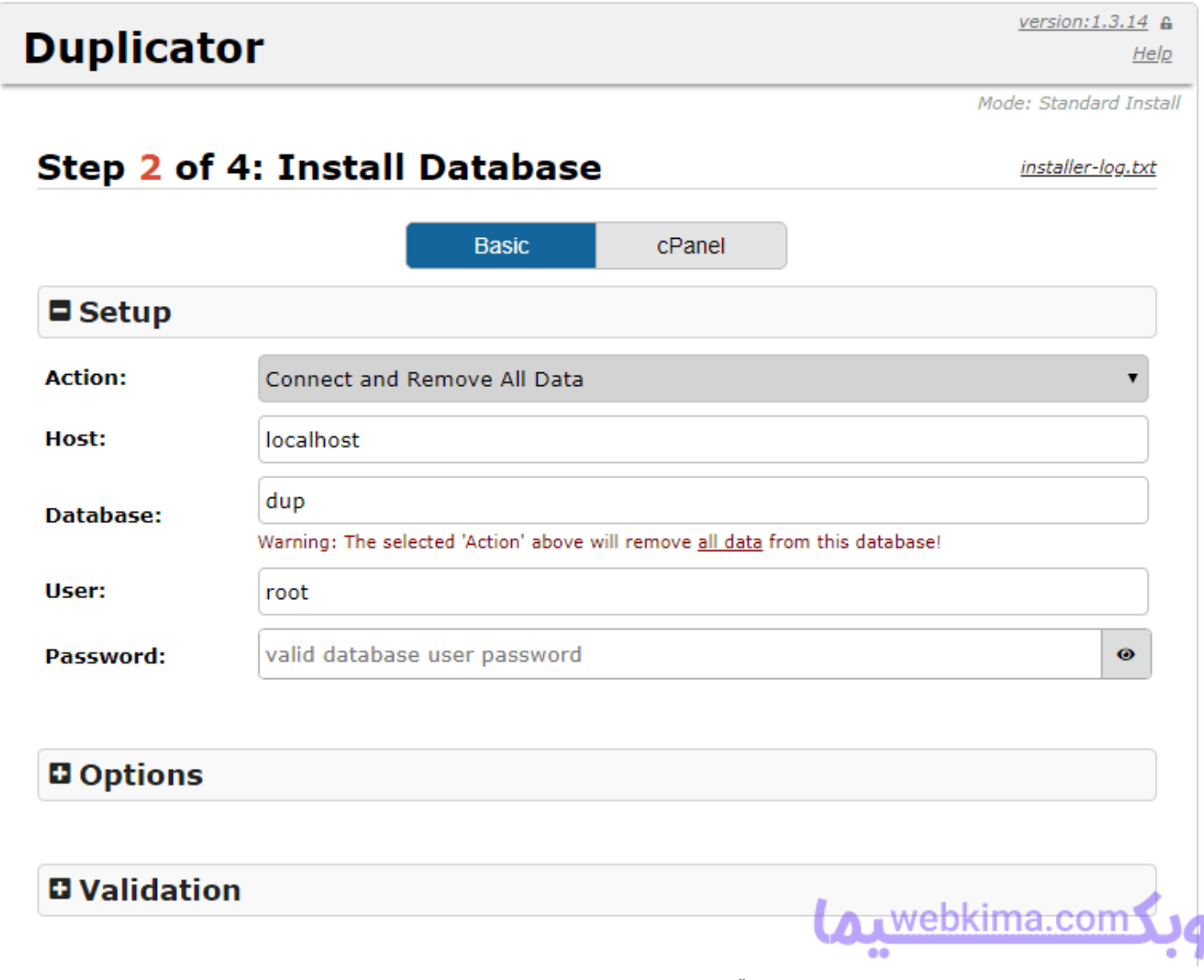

پس از موفقیت آمیز بودن مرحله ی باال باید در این مرحله اطالعات دیتابیس از پیش ساخته شده را وارد نمایید، اطالعاتی نظیرhost ، Database، Userو Password که اگر اطالعات درج شده با دیتابیس همخوانی داشته باشد با انتخاب گزینه ی Database Test صحت اطالعات وارد شده را به شما نمایش می دهد و بدین معنی است که باید بر روی Next کلیک کنید.

در مرحله بعد، باید عنوان یا نام سایت خود را در قسمت Title وارد کنید که ما در تصویر زیر وبکیما را قرار دادیم، پس از انجام این کار منوی Options را باز کرده و در قسمت Password , Username و Email نام کاربری، رمز عبور و ایمیل را وارد کنید، پس وارد کردن اطالعات بر روی Next کلیک کنید.

آموزش نصب بسته نصبی در سی پنل

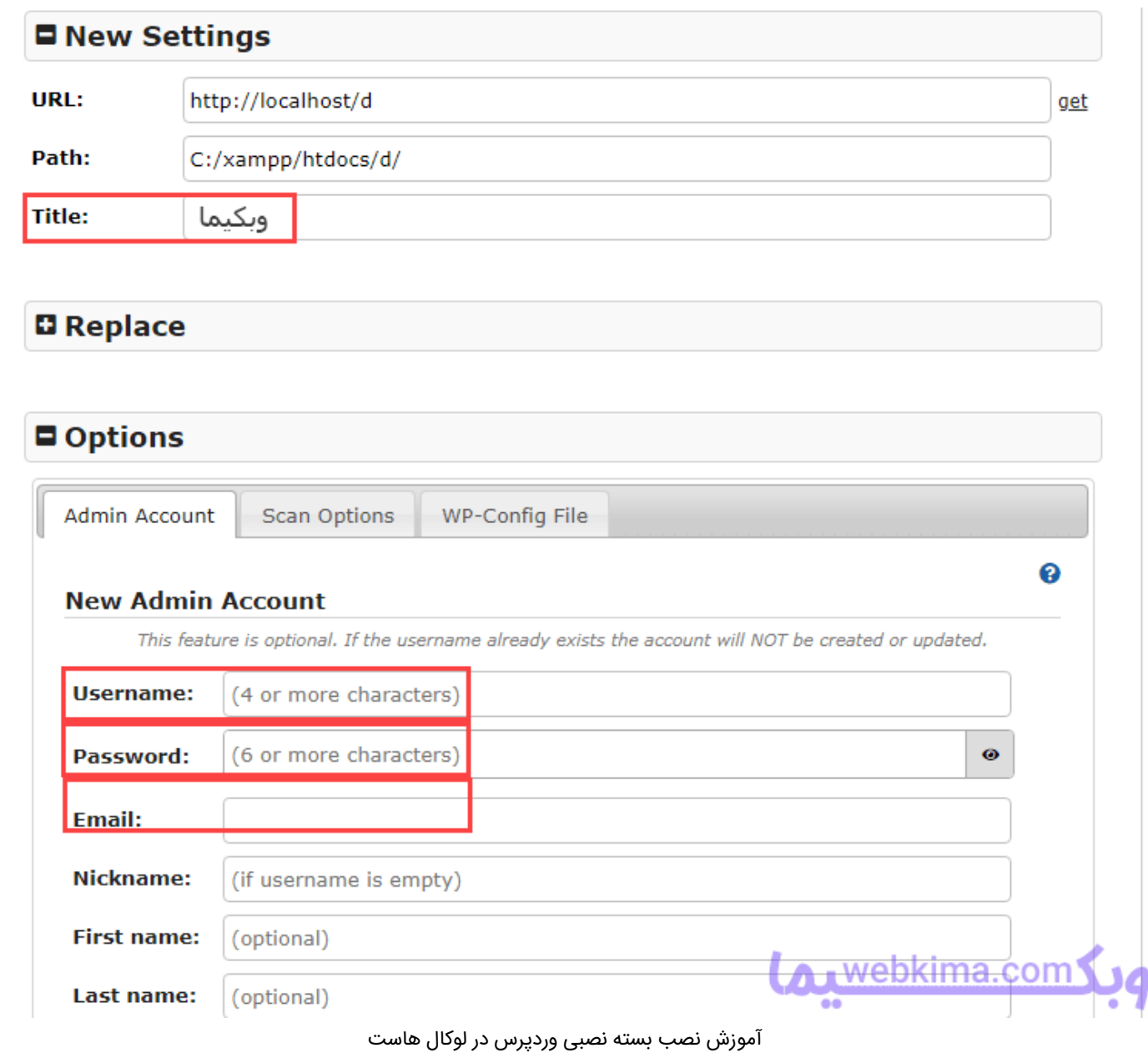

پس از اینکه مراحل بالا را سپری کردید به سادگی می توانید با قرار دادن عبارت yoursite.com/wp-admin در مرورگر وارد صفحه ورود به پیشخوان وردپرس شوید که اگر خاطرتان باشد در مرحله ی قبل نام کاربری و کلمه عبور را ایجاد کردیم که باید در این قسمت وارد شود.

تبریک می گوییم شما وارد پنل مدیریت وردپرس شدید.

#### **جمع بندی**

ساخت و نصب بسته آسان وردپرس یک روشی بسیار ساده و کارآمد است که به وسیله ی آن می توانید در کوتاه ترین زمان ممکن سایت خود را از لوکال هاست به هاست یا برعکس انتقال دهید، بنابراین کسانی که نیازمند سرعت در انتقال سایت خود هستند استفاده از افزونه Duplicator پیشنهاد می گردد که با استفاده از آموزش این مقاله می توانند به سادگی این کار را انجام دهند.

در انتها هر گونه سوال یا مشکلی در اجرای این آموزش دارید در پایین همین مقاله و در بخش دیدگاه ها مطرح کنید تا در سریع ترین زمان ممکن پاسخگوی شما عزیزان باشیم. ممنون از اینکه تا انتهای این مقاله همراه ما بودید

منبع: [ساخت بسته نصب آسان وردپرس با](https://webkima.com/duplicator/) [Duplicator](https://webkima.com/duplicator/)